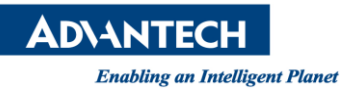

# **Advantech AE Technical Share Document**

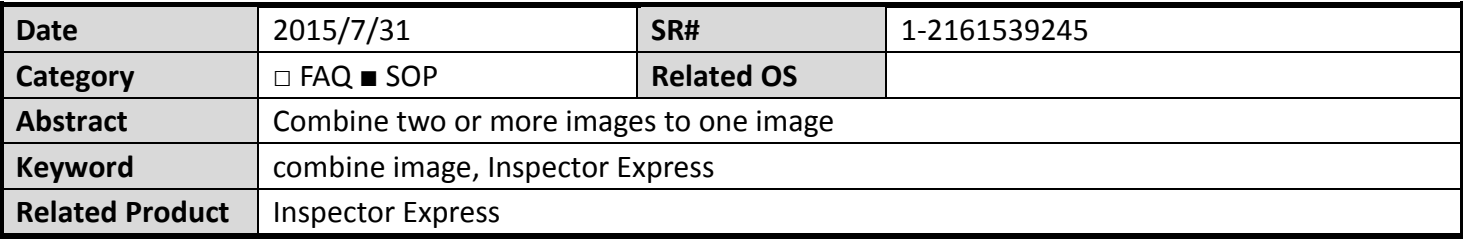

### **Problem Description:**

If 2 or more cameras is connected in the system and you want to combine two images to an image for inspection.

### **Brief Solution - Step by Step:**

1. Open engine.ini file. You could access it in "Browse to Application Data Folder" link and go to the Solutions folder.(This example will demo a 2 camera solution.)

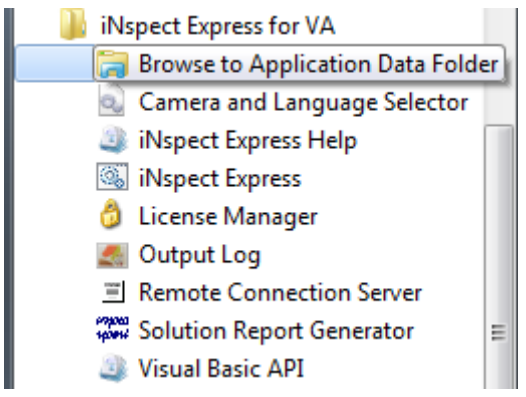

2. There is already 2 lines in the engine.ini:

# **ImgHorzTiles=2**

## **ImgVertTiles=1**

If you set like this, the image will be combined horizontally, one on left and the other on right. If you set like following:

## **ImgHorzTiles=1**

## **ImgVertTiles=2**

You will get the image be combined vertically, one on top and the other on bottom.

**Reference:**